# **Hàm trong Excel**

# 1. Các khái niềm:

## **E** Công thức:

- $\Box$  bắt đầu bởi dấu  $=$
- $\Box$  sau đó là các hằng số, địa chỉ ô, hàm số được nối với nhau bởi các phép toán.
- $\Box$  Các phép toán:  $+$  ,  $-$  ,  $*$  ,  $\land$   $\land$  (lu $\tilde{y}$  thừa)
- $\blacksquare$  Ví du: = 10 + A3
	- = B3\*B4 + B5**/**5
	- $= 2*C2 + C3^A ABS(C4)$

 $=$  SIN(A2)

# 1. Các khái niêm:

## $\blacksquare$  Hàm số:

 $b$ uớ $\tau$ 

- Excel có rất nhiều hàm số sử dụng trong các lĩnh vưc: toán hoc, thống kê, logic, xử lý chuỗi ký tư, ngày tháng …
- Hàm số được dùng trong công thức.
- Trong hàm có xử lý các hằng ký tự hoặc hằng xâu ký tự thì chúng phải được bao trong cặp dấu ""
- $\blacksquare$  Các hàm số có thể lồng nhau.  $VD:$ *=IF(AND(A2=10,A3>=8),"G",IF(A2<7,"TB","K"))*
- Có thể nhập hàm số bằng cách ấn nút Paste Function  $f_x$  trên Toolbar, rồi theo hướng dẫn ở từng

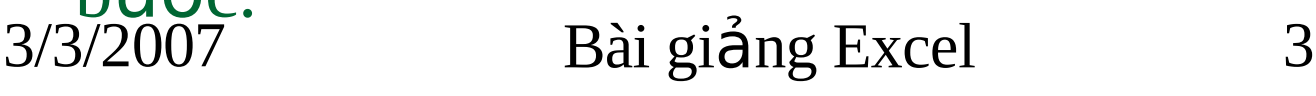

# 2. Hàm xử lý dữ liệu dạng số

*SUM (đối 1, đối 2, ..., đối n)*: cho tổng của các đối số Các đối số là các hằng, địa *chỉ ô, miền.* 

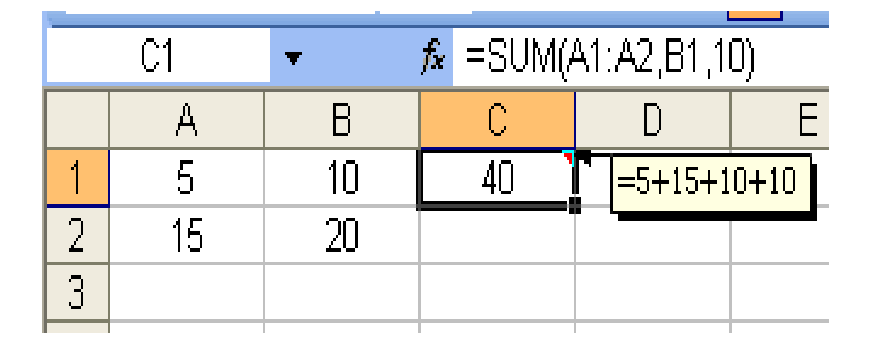

- *AVERAGE (đối 1, đối 2, ..., đối n*): cho giá trị TBC của các sÔ
- VD:

=Average(A1:A3,B1,10,C4)

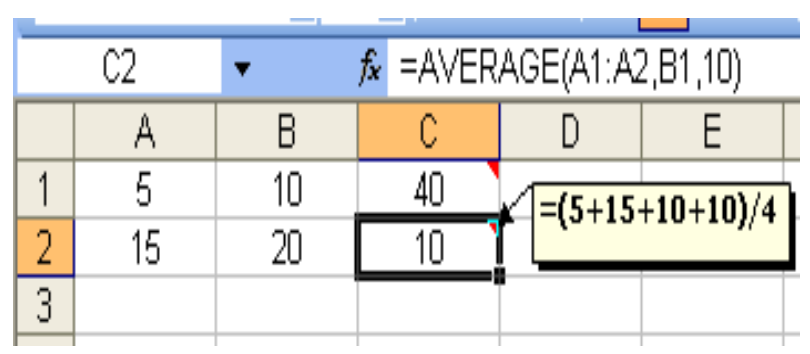

# 2. Hàm xử lý dữ liệu dạng số

*MAX (đối 1, đối 2, ..., đối n)*: cho giá trị lớn nhất.

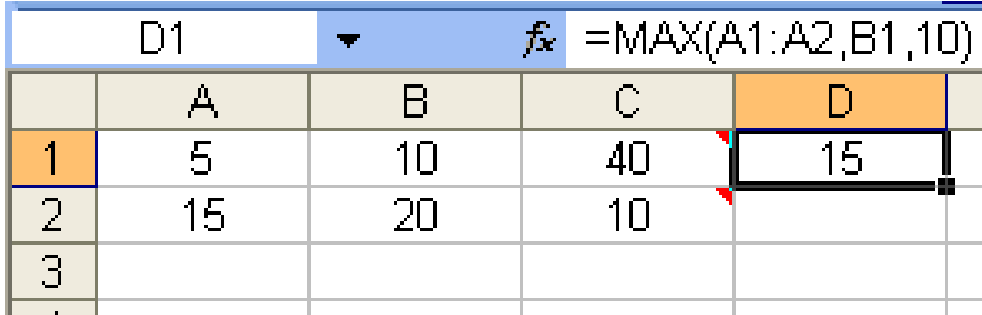

*MIN (đối 1, đối 2, ..., đối n)*: cho giá trị nhỏ nhất.

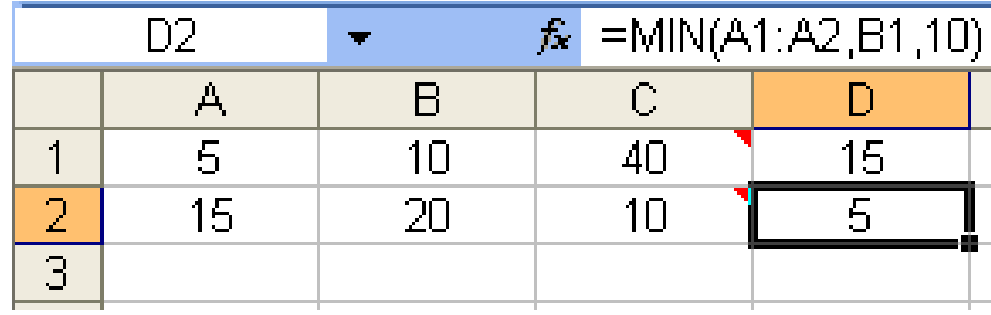

# **3. Hàm xử lý dữ liệu dạng chuỗi**

- **LEFT("Chuỗi ký tự", n):** Cho n ký tự bên trái của chuỗi.
	- $\Box$  VD:  $=LEFT$ ("Gia Lâm Hà Nội",7)

cho kết quả là chuỗi "Gia Lâm"

- **RIGHT("Chuỗi ký tự", n):** Cho n ký tự bên phải của chuỗi.
	- $\Box$  VD:  $=$ **RIGHT("Gia Lâm Hà Nội",6)**

cho kết quả là chuỗi "Hà Nôi"

- *MID("Chuỗi ký tư", m, n):* Cho n ký tự tính từ ký tự thứ  $m$  của chuỗi.
	- $\Box$  VD:  $=MID$ ("Gia Lâm–Hà Nôi", 9,2)

 $3/3/200$ <sup> $\frac{3}{10}$  Ket qua Id Gillon<sub>p</sub> n<sub>g</sub> Excel 6</sup> cho kết quả là chuỗi "Hà"

# 4. Hàm xử lý dữ liệu dạng Ngày tháng

- $\blacksquare$  *NOW():* Cho ngày và giờ ở thời điểm hiện tại.
- **TODAY():** Cho ngày hiện tại.
- **DAY("mm/dd/yy"):** Cho giá trị ngày.
	- $\Box$  VD:  $=DAY($ "11/25/80")
		- cho kết quả là 25
- **MONTH("mm/dd/yy"):** Cho giá trị tháng.
	- VD: *=MONTH("11/25/80")*
		- cho kết quả là 11

# 4. Hàm xử lý dữ liệu dạng Ngày tháng

*YEAR("mm/dd/yy"):* Cho giá trị năm.

VD: *=YEAR("11/25/80")*

cho kết quả là 1980

 $\Box$  Hàm Year thường được dùng đế tính tuổi khi biết ngày sinh:

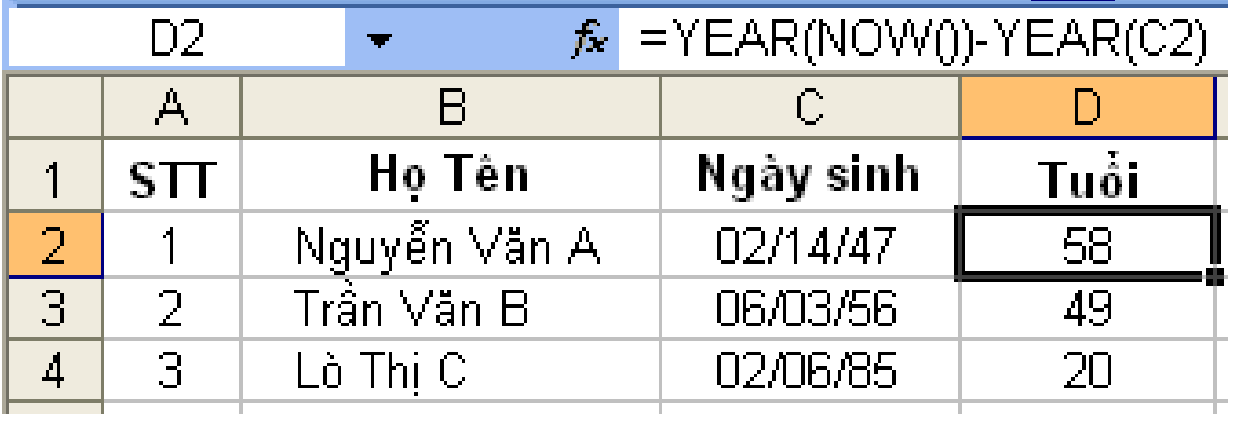

## 5. Hàm thống kê và thống kê có điều kiên

- Hàm xếp thứ hang: *RANK(g/t\_xếp, bảng\_g/t, tiêu\_chuẩn\_xếp)* 
	- $-$  đối số 1: là giá trị cần xếp thứ (VD: điểm 1 HS)
	- đối số 2: bảng chứa các g/t (VD: bảng điểm)
	- $-$  đối số 3:  $= 0$  thì g/t nhỏ nhất xếp cuối cùng (VD khi  $x \times \hat{e}_p$  thứ hang các HS trong lớp theo điểm)

 $= 1$  thì g/t nhổ nhất xếp đầu tiên (VD khi xếp thứ hang cho các VĐV đua xe theo thời gian)

VD: =RANK(A3,\$A\$3:\$A\$10,1)

## 5. Hàm thống kê và thống kê có điều kiện

#### *VD: Hàm RANK*

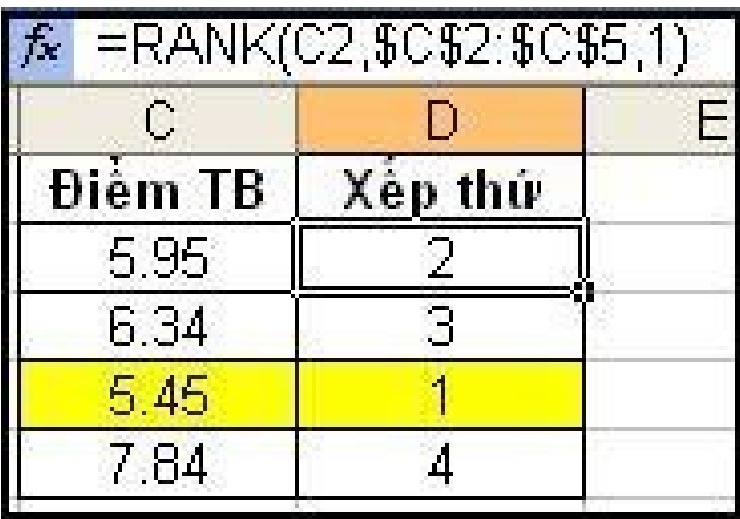

Khi thứ thự xếp bằng  $1$ 

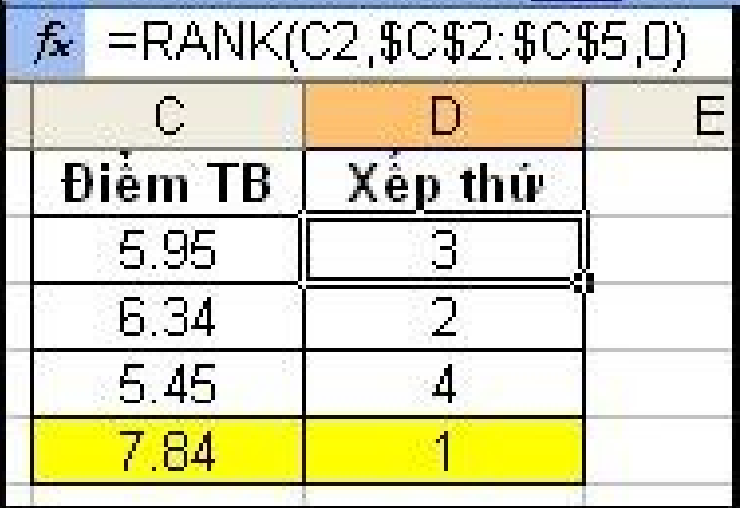

Khi thứ thự xếp bằng 0

5. Hàm thống kê và thống kê có điều kiện

- **COUNT(đối1, đối2,...)**: đếm số lượng các ô có  $ch$  trong các số trong các đối số.
	- $\Box$  Các đối số là các số, ngày tháng, địa chỉ ô, địa chỉ miền.

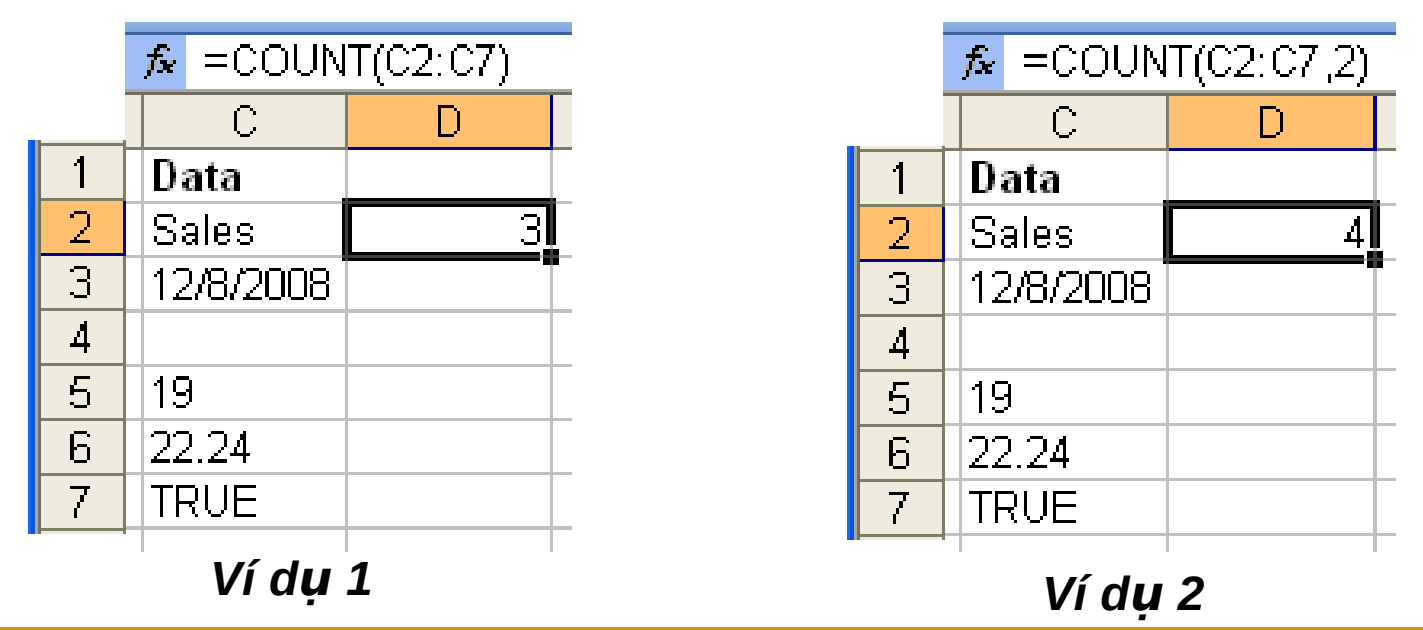

## 5. Hàm thống kê và thống kê có điều kiện

**COUNTIF(miền\_đếm, điều\_kiện)**: đếm số lượng các ô trong miền đếm thoả mãn điều kiên.

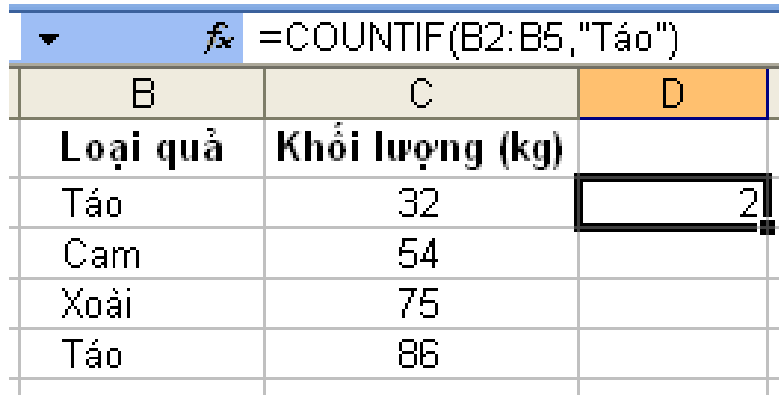

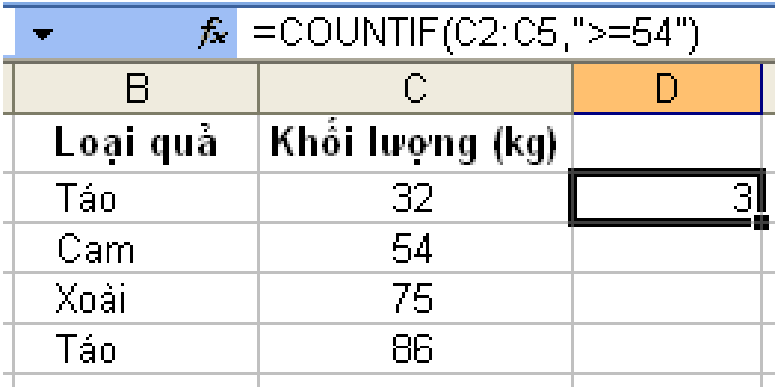

*Ví d 1* **ụ** *Ví d 2* **ụ**

5. Hàm thống kê và thống kê có điều kiên

### **SUMIF (miền\_đ/k, đ/k, miền\_tống)**: hàm tính tổng có điều kiên

Giả sử miền B2:B5 chứa các g/t tiền nhập 4 mặt hàng tương ứng 100, 200, 300, 400. Miền C2:C5 chứa tiền lãi tương ứng 7, 14, 21, 28 thì hàm  $SUMIF(B2:B5, ``>160", C2:C5)$  cho kết quả bằng 63  $(=14+21+28)$ 

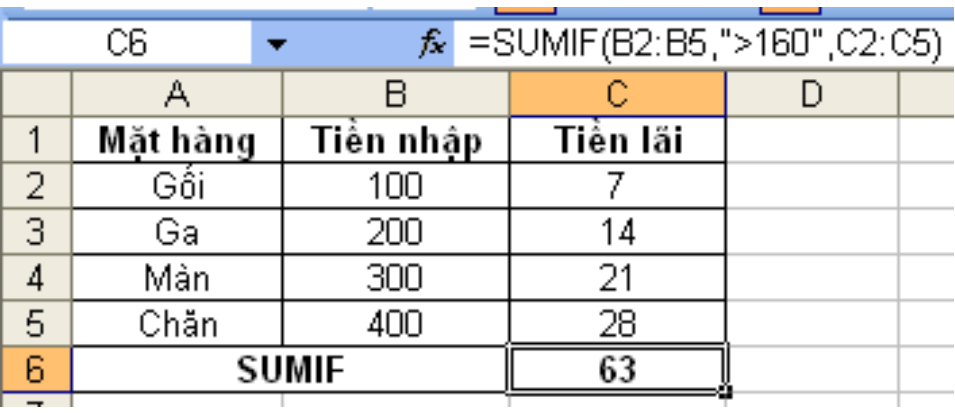

## **6. Hàm logic**

- **IF** (bt logic, trị đúng, trị sai): <sup>1</sup> Hiển thị *trị đúng* nếu *BT logic có g/t True* <sup>1</sup> Hiển thị *trị sai* nếu *BT logic có g/t False* VD: *=IF(A3>=5,* "*D* $\tilde{\mathbf{o}}$ ", "Trượt")
- $\triangleright$  Hàm IF có thể viết lồng nhau. VD: *= IF(C6<=300,1,IF(C6>400,3,2))* - Hàm trên cho kết quả của phép thử sau: nếu [dữ liệu trong ô C6]  $\leq 300$ nếu 300 ≤ [dữ liệu trong ô C6] **≤** 400 a liệu trong ô C6] > 400<br>3 nếu [dữ liệu trong ô C6] > 400  $\int$ ー<br>イ・  $\sqrt{2}$ 3 2  $\mathbf{\hat{1}}$

# **6. Hàm logic**

**AND (đối 1, đối 2,..., đối n)**: phép VÀ, là hàm logic, chỉ đúng khi tất cả các đối số có giá trị đúng. Các đối số là các hằng, biểu thức logic.

VD: *= AND (B3>=23,B3<25)*

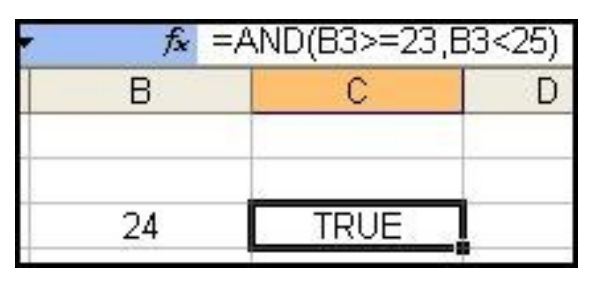

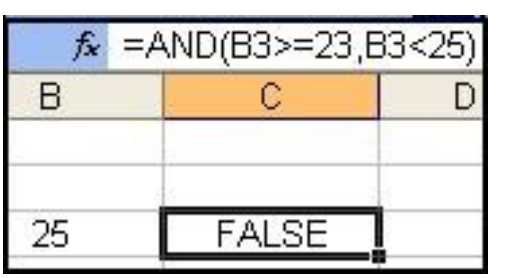

*OR (đối 1, đối 2, ..., đối n)* phép HOAC, là hàm logic, chỉ sai khi tất cả các đối số có giá tri sai.

VD: *= OR (D3>=25,D3<23)*

# **7. Hàm tìm kiếm và tham số**

*VLOOKUP (trị\_tra\_cứu, bảng\_tra\_cứu, cột\_lấy\_dữ\_liệu, [True/False])*: tra cứu g/t với các g/t trong cột đầu tiên của bảng và hiển thị dữ liệu tương ứng trong bảng tra cứu nằm trên côt ở đối số 3.

#### VD: *= VLOOKUP(E3, \$E\$12:\$F\$16, 2, True)*

- Nếu g/t tra cứu nhỏ hơn g/t nhỏ nhất trong cột đầu tiên của bảng thì trả về lỗi #N/A.

- *Nếu đối số thứ 4 bằng True* (hoặc 1):

+ Các g/t trong cột đầu tiên của bảng phải được sắp xếp tăng dần.

+ Nếu g/t tra cứu không có trong cột đầu tiên của bảng thì hàm sẽ *tra cứu g*/*t trong bảng ≤ g*/*t tra cứu*.

# **7. Hàm tìm kiếm và tham số**

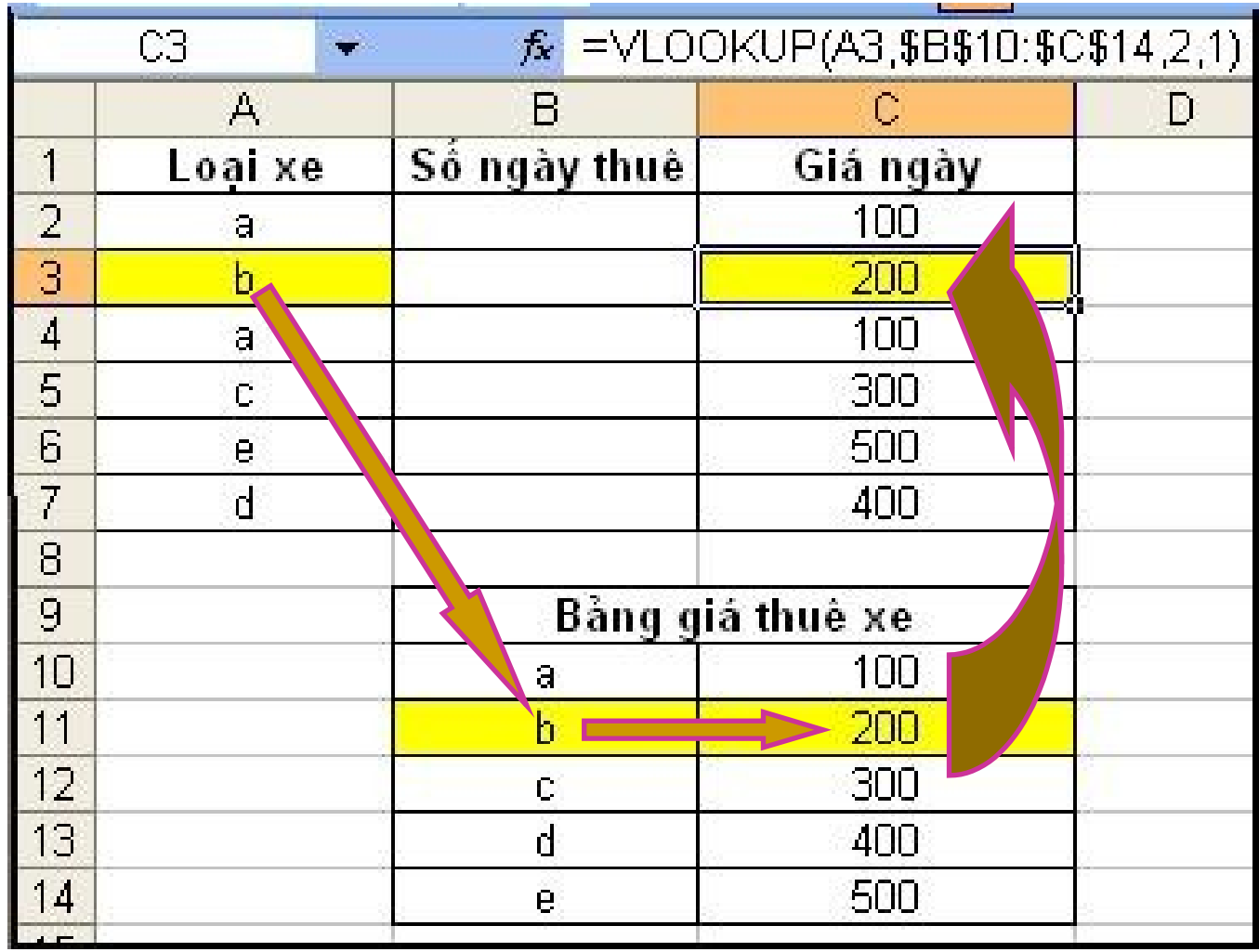

# **7. Hàm tìm kiếm và tham số**

**HLOOKUP(g/t, bảng g/t, hàng lấy d.liệu, [1/0])**: hàm tra cứu theo hàng, tương tự hàm VLOOKUP

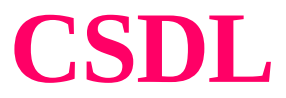

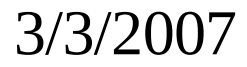

#### Bài giảng Excel

# Cơ sở dữ liệu (CSDL) 1) Khái niệm

- **CSDL** gồm các trường (field) và bản ghi (record).
- Trường là một cột CSDL, mỗi trường biểu thị một thuộc tính của đối tượng và có kiểu dữ liệu nhất định.
- Bản ghi là một hàng dữ liệu.
- Dòng đầu của miền CSDL chứa các tên trường, các dòng tiếp sau là các bản ghi.

# 2) Sắp xếp - Menu Data/Sort

- Khi xếp thứ tự 1 danh sách (CSDL), phải *chon tất cả các côt* để tránh sư mất chính xác dữ liêu.
- DS không có tên trường thì tên cột sẽ thay thế.
- **Trường quy định cách xếp thứ tự gọi là khoá.** Có thể định **tối đa** 3 khoá. Các bản ghi cùng g/t ở khoá thứ nhất được xếp thứ tư theo khoá thứ 2; cùng g/t ở khoá thứ 2  $d$ ược xếp thứ tư theo khoá thứ 3.
- **Cách làm**: Chọn miền. Chọn Menu Data/Sort...

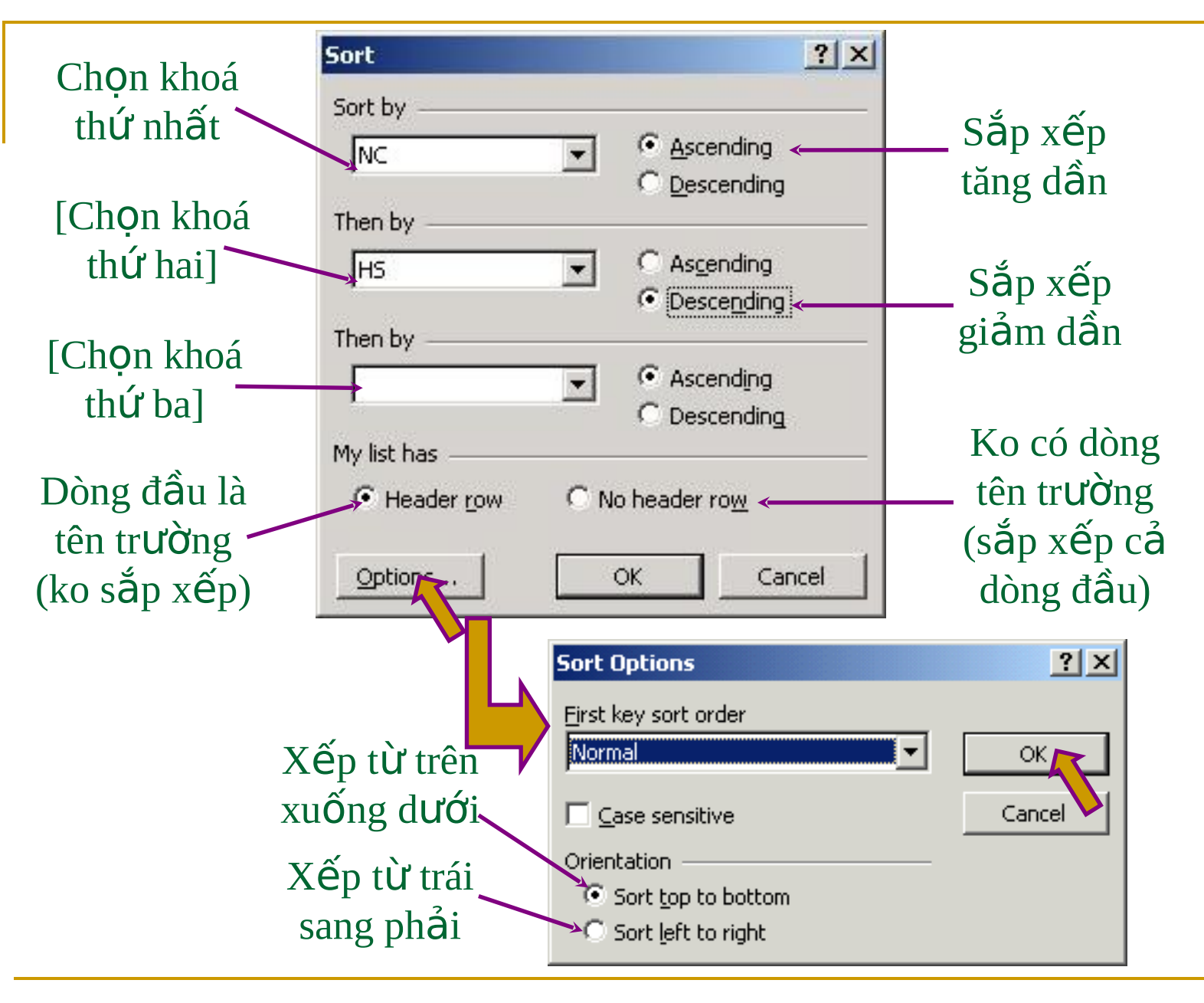

### **3) Tìm kiếm (Lọc dữ liệu) Menu Data/Filter**

- $\blacksquare$  Mục đích: Lấy ra những bản ghi (thông tin) thoả mãn điều kiện nhất định.
- $\blacksquare$  Có thể loc theo 2 cách:
	- $\Box$  AutoFilter: Excel hỗ trơ điều kiên loc
	- $\Box$  Advanced Filter…: người sử dụng tự định điều kiên loc.

### **a) Lọc dữ liệu dùng AutoFilter**

- $\blacksquare$  Chọn miền CSDL gồm cả dòng tên trường
- **Menu Data/Filter/AutoFilter, ô tên trường có đầu** mũi tên thả xuống của hộp danh sách
- Kích chuột vào đó, có danh sách thả xuống: n All: để hiện lại mọi bản ghi
	- $\Box$  Top 10...: các giá trị lớn nhất
	- Custom...: tư định điều kiên loc
	- $\Box$  Các giá tri của côt

### Lọc dữ liệu dùng AutoFilter (tiếp)

Nếu chọn Custom... sẽ hiện hộp thoại Custom AutoFilter để người sử dụng tự định điều kiện lọc:

VD: Lọc những bản ghi thoả mãn số lượng SP bán ra trong tháng  $1$  nằm trong khoảng (120,400]

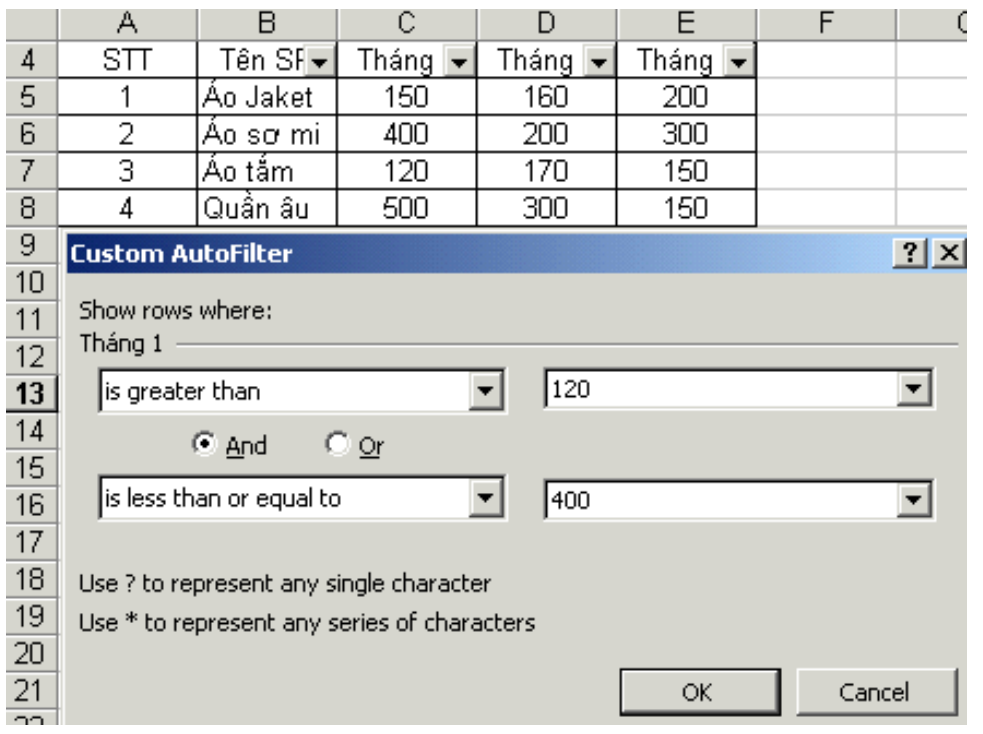

#### **b) Lọc dữ liệu dùng Advanced Filter**

### 1. B1: Đinh miền điều kiên:

- $\Box$  Dòng đầu ghi tên trường đế định điều kiện, chú ý phải giống hệt tên trường của miền CSDL, tốt nhất là copy từ tên trường CSDL.
- <sup>n</sup> Các dòng tiếp dưới ghi điều kiện: các điều kiên cùng dòng là phép AND, các điều kiên khác dòng là phép OR.
- VD với miền CSDL như trên:

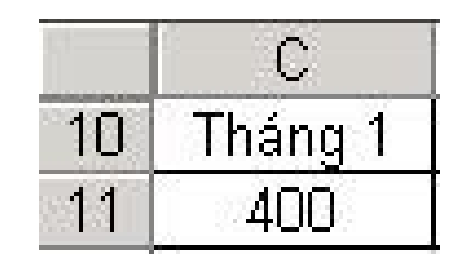

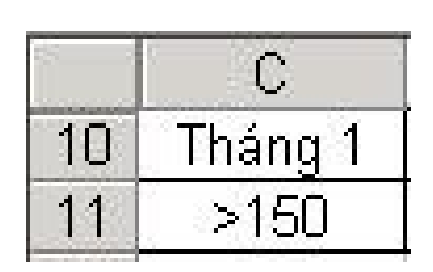

Miền đ/k để lọc các bản ghi có số SP bán ra trong tháng 1 =400

Miền đ/k để lọc các bản ghi có số SP bán ra trong tháng 1 **>**150

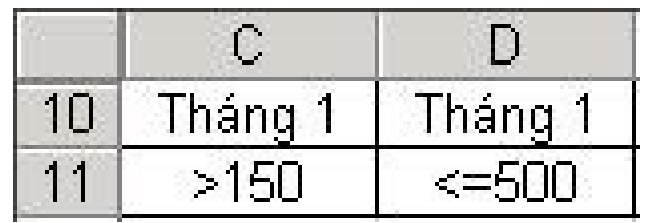

Miền đ/k để lọc các bản ghi có số SP bán ra trong tháng 1 150 <Số SP≤ 500

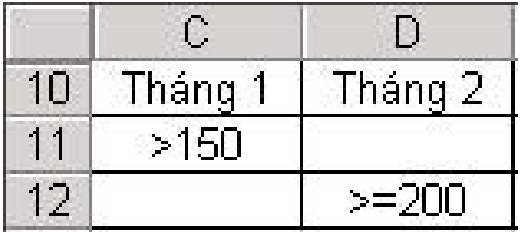

Miền đ/k để lọc các bản ghi có số SP bán ra trong tháng  $1 > 150$  hoặc trong tháng  $2 \ge 200$ 

### Lọc dữ liệu dùng Advanced Filter (tiếp)

- B2: Thưc hiện loc  $2.$
- Vào menu Data/Filter/Advanced Filter...

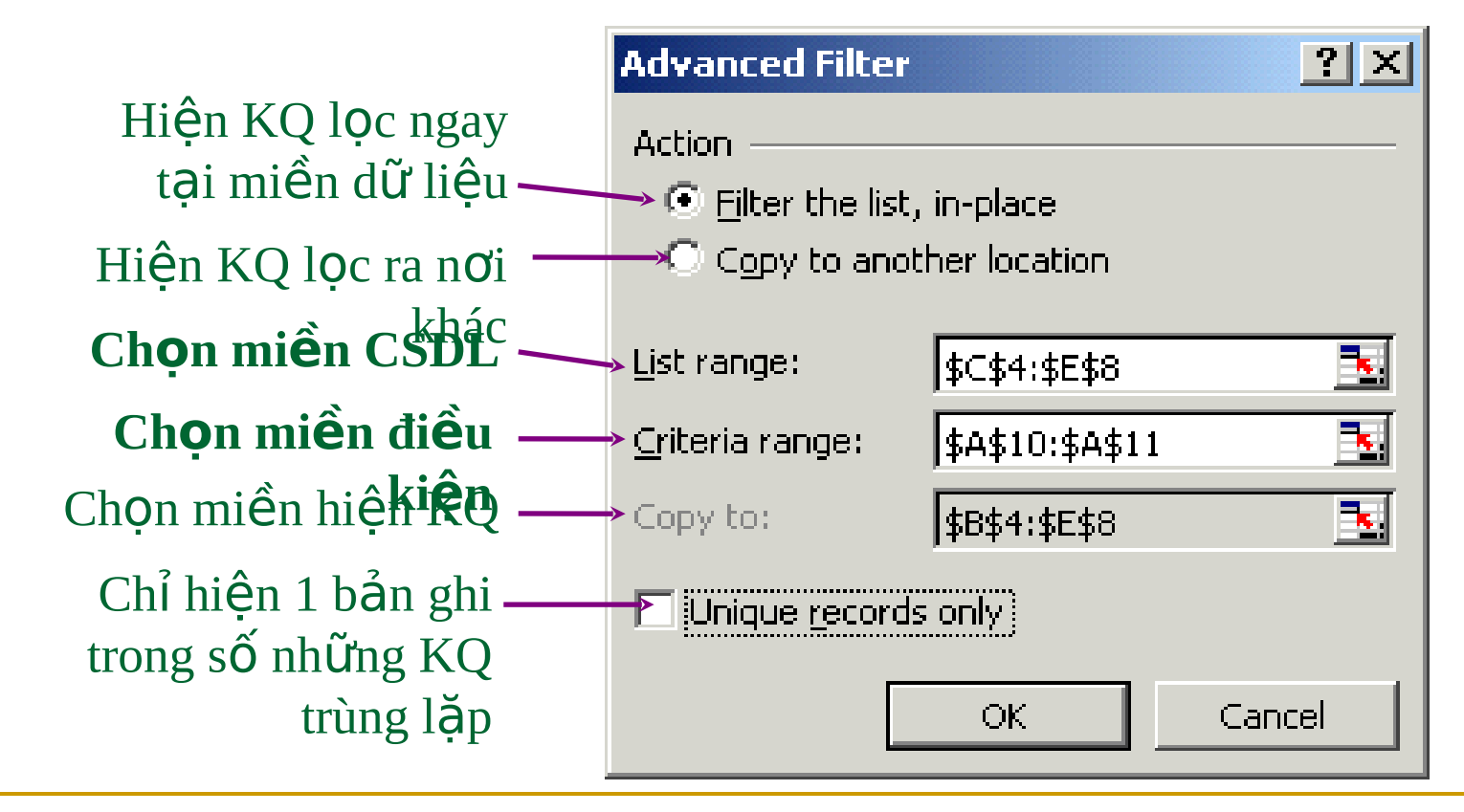

28

Bài giảng Excel

3/3/2007

# **Các hàm dùng với CSDL**

- *Tên\_hàm(MiềnCSDL,"tên\_trường",miền\_tiêu\_chuẩn)* 
	- : tính toán trên trường ở đối số thứ 2 của miền CSDL thoả mãn miền tiêu chuẩn.
	- $\Box$  Đối số thứ 2 có thể được thay thế bằng số thứ tự của cột chứa trường đó trong CSDL
- $\blacksquare$  Tên\_hàm gồm:
	- DSUM
	- DMAX
	- DMIN
	- DAVERAGE
	- DCOUNT

### **DSUM**

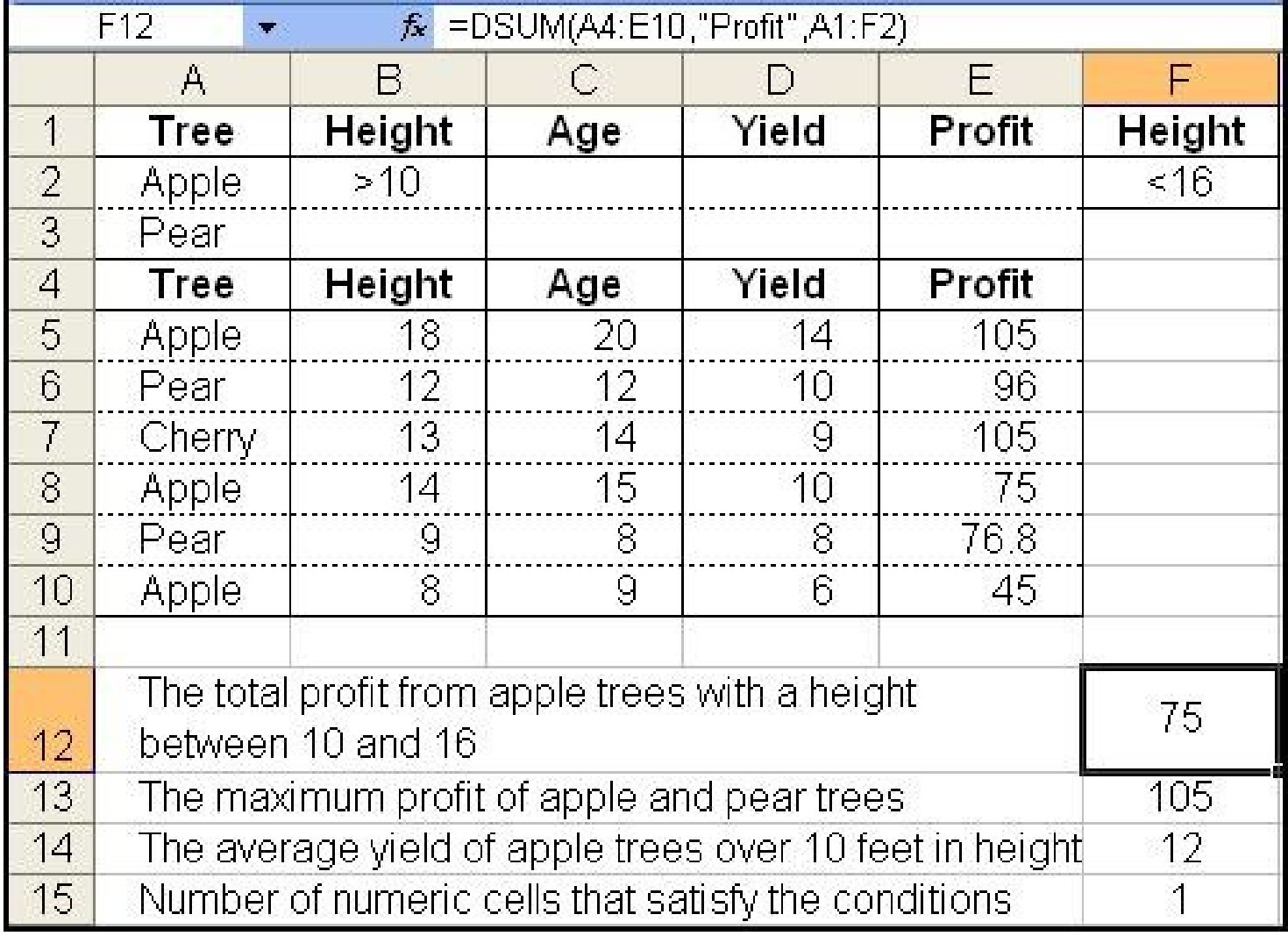

3/3/2007

#### **DMAX**

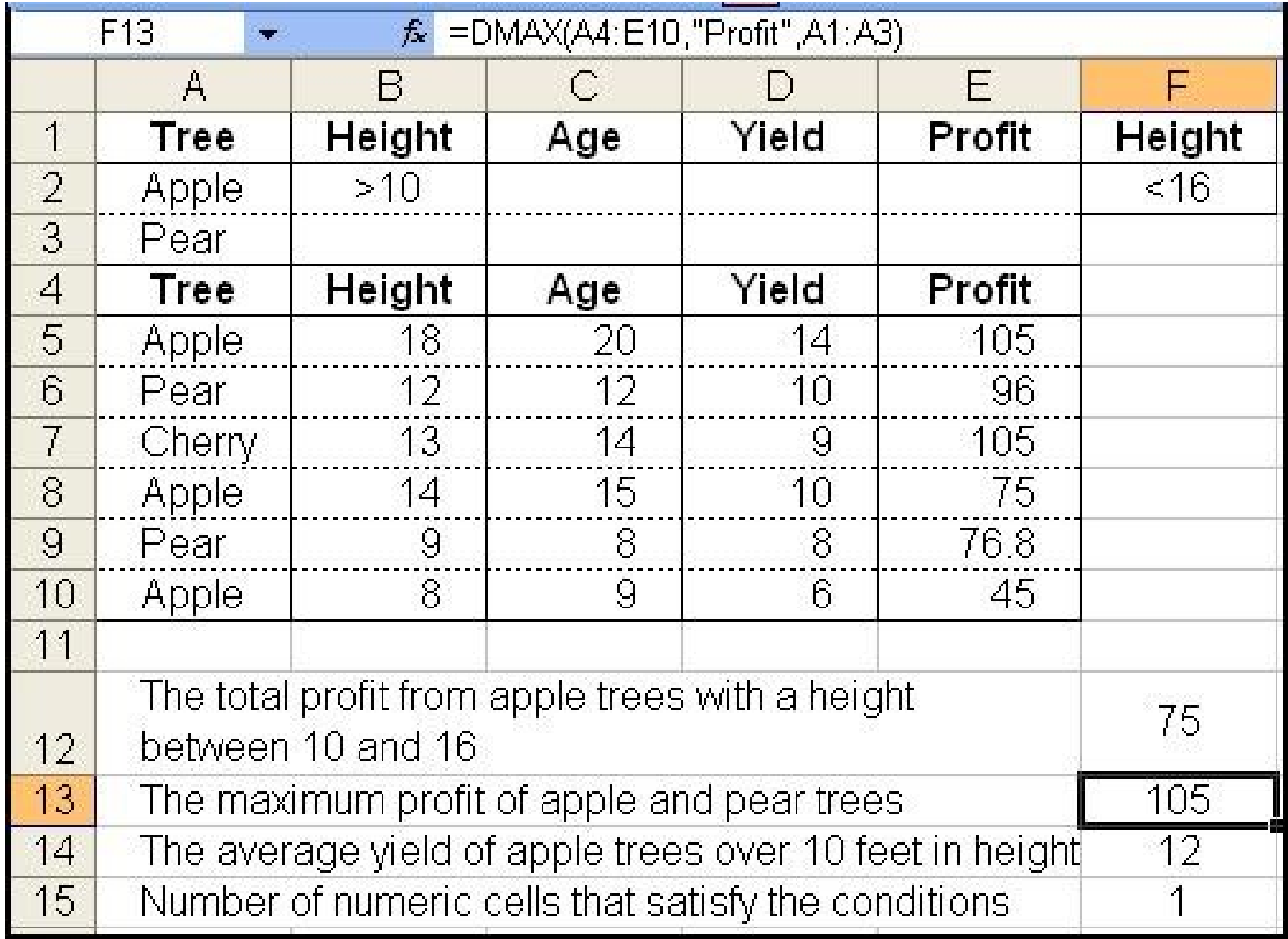

3/3/2007

#### Bài giảng Excel 31

#### **DAVERAGE**

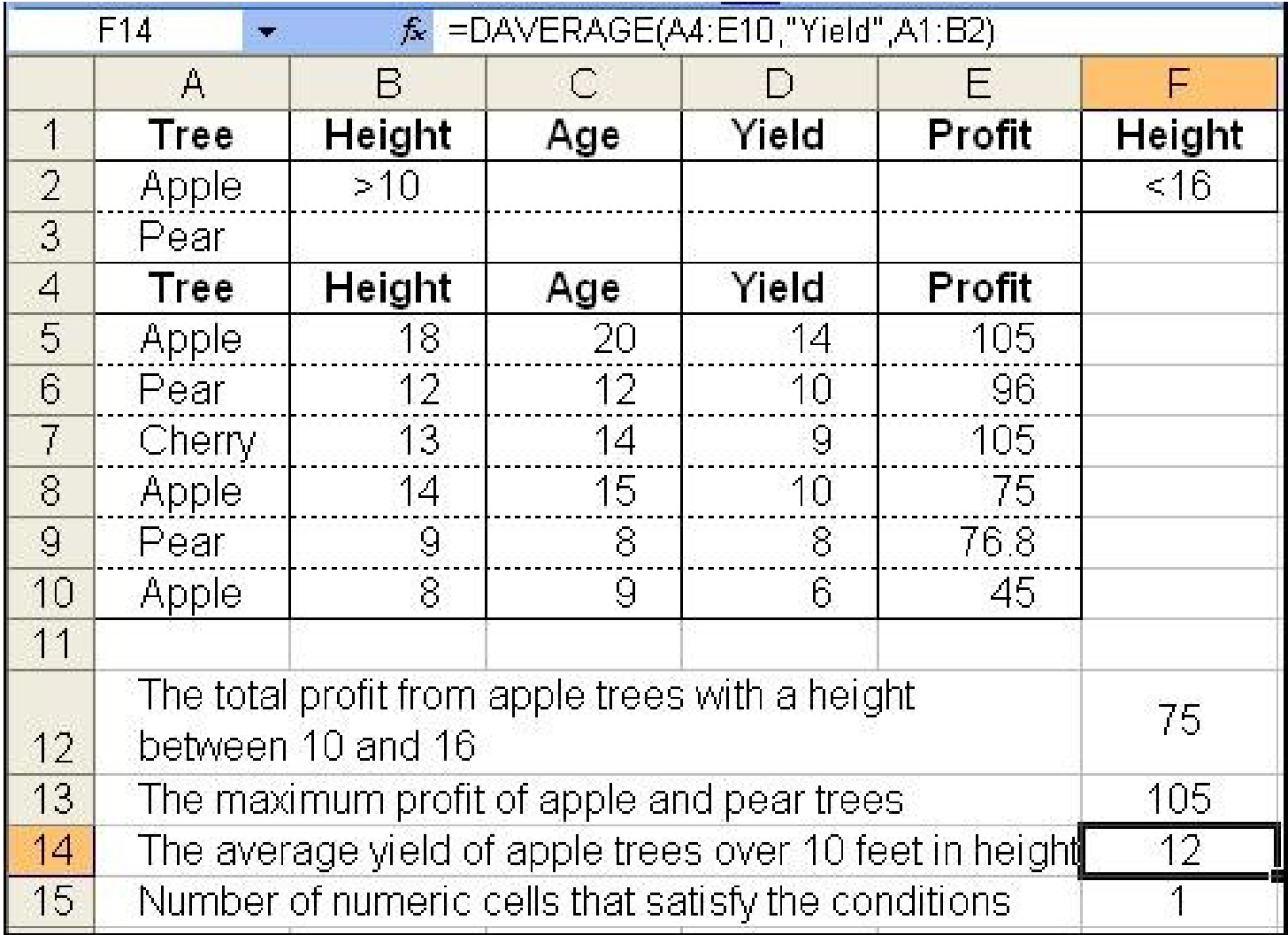

### **DCOUNT**

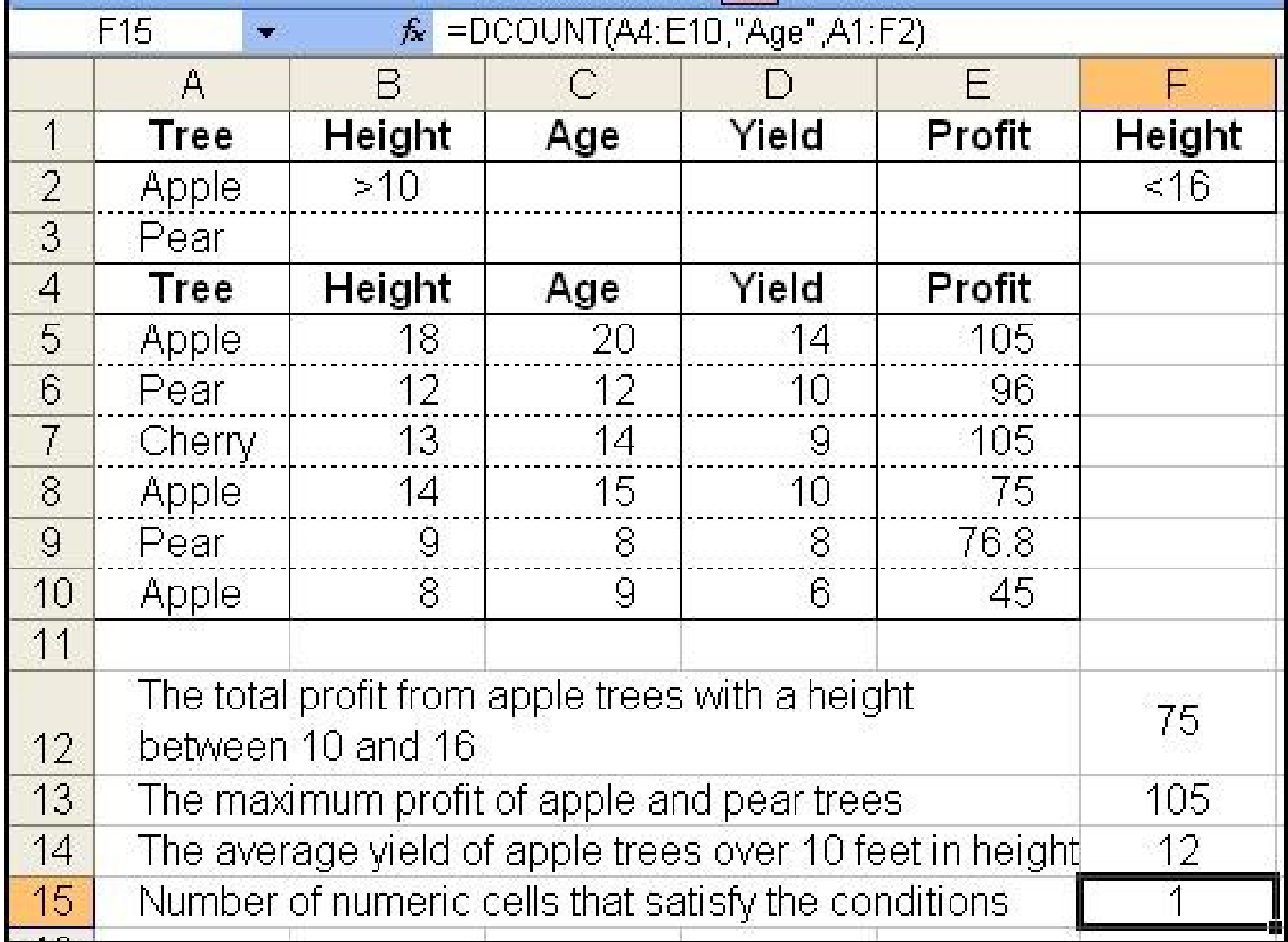

3/3/2007

# **Tính toán theo nhóm số liều**

- B1: Sắp xếp CSDL với khoá là trường phân nhóm
- B2: Chọn CSDL, gồm cả dòng tên trường
- B3: vào menu Data**/**Subtotal…

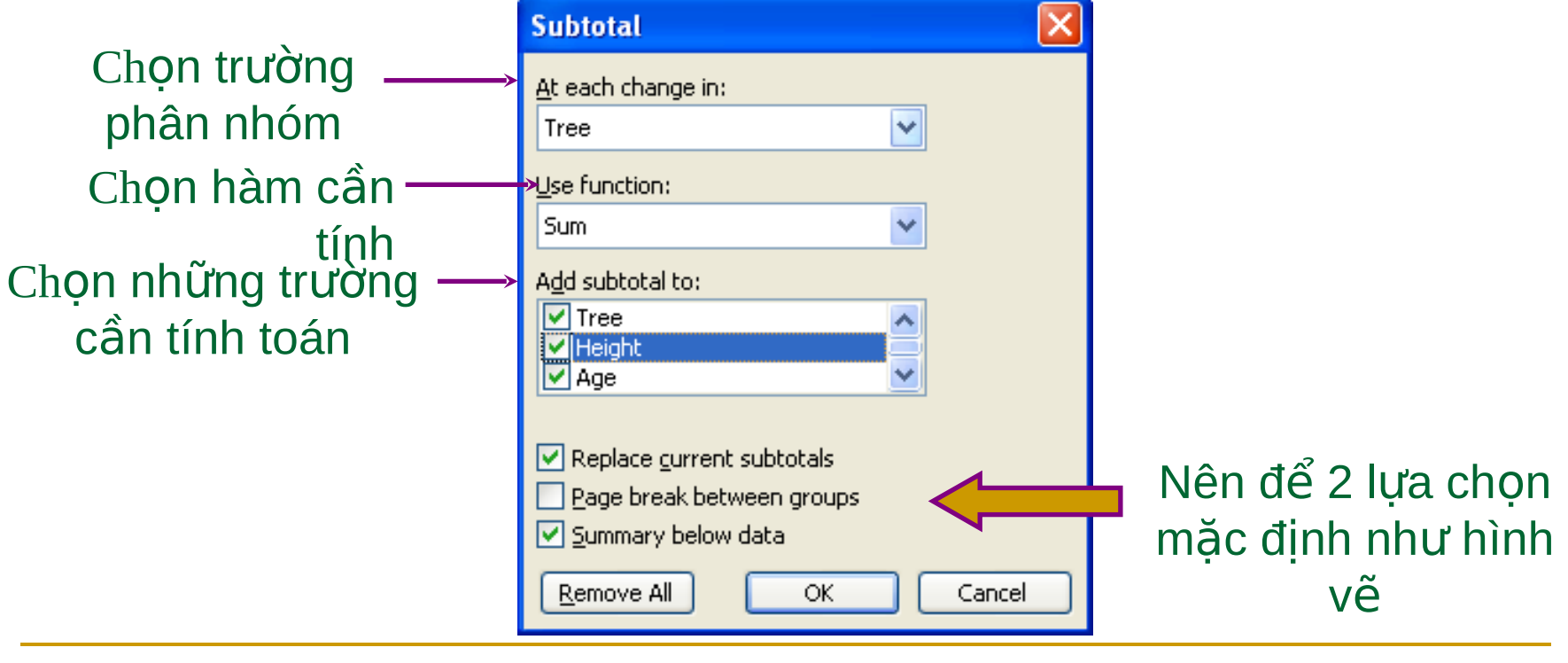

# **D** $\hat{\textbf{o}}$  thi

- Chon miền dữ liệu vẽ đồ thị, *chú ý chọn cả 1 tiêu đề* hàng và 1 tiêu đề cột đối với các đồ thị kiểu Column, *Line và Pie*.
- Bấm nút Chart Wizard **tu** trên Toolbar hoặc vào menu Insert/Chart...  $\rightarrow$  Hộp thoại Chart Wizard hiên ra giúp tao đồ thị qua 4 bước:
	- 1. Định kiểu đồ thi
	- 2. Định dữ liệu
	- 3. Các lựa chọn: tiêu đề, các trục, chú giải ...
	- 4. Chon nơi hiên đồ thi

# **Bước 1: Đinh kiểu đồ thi**

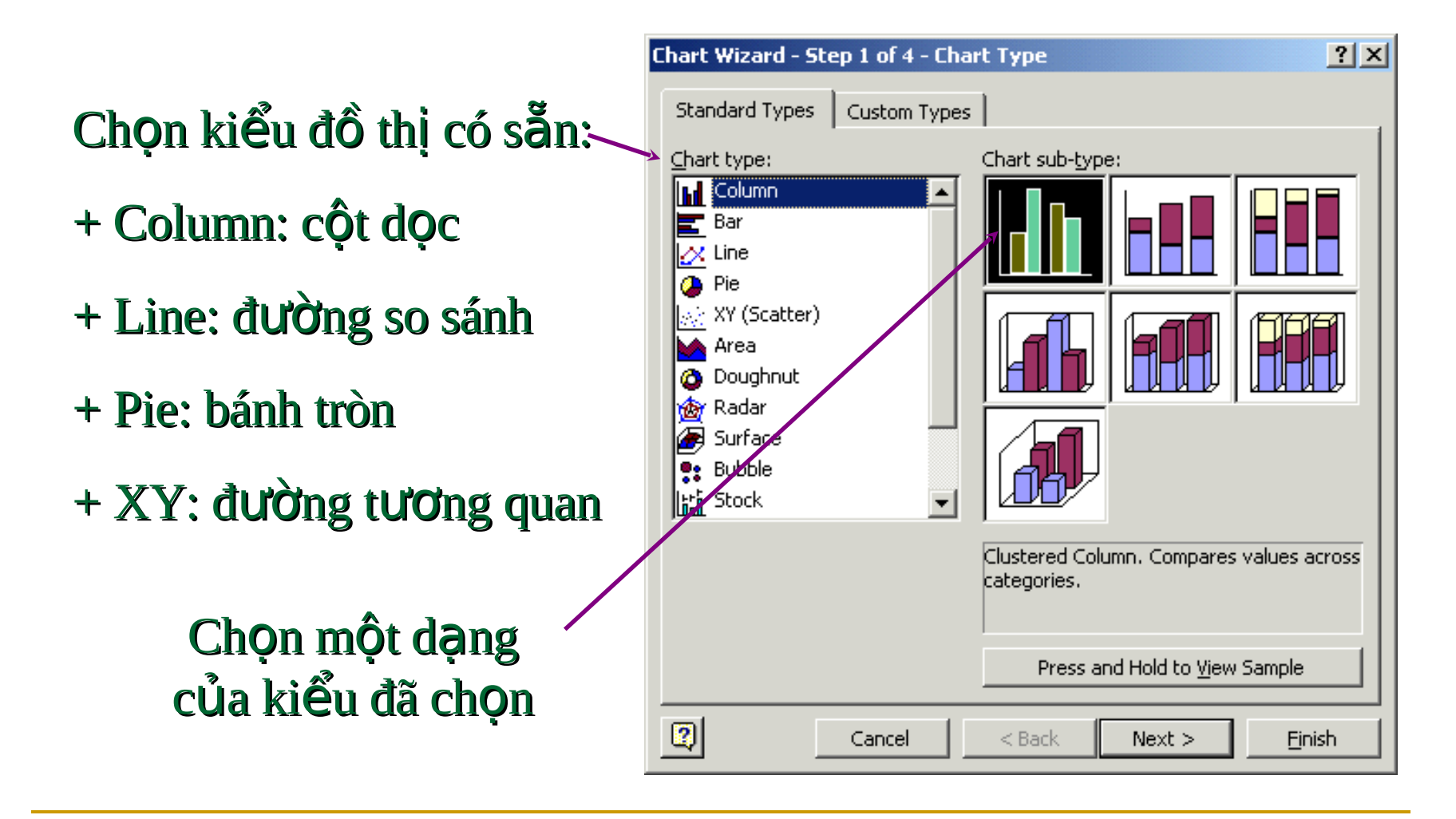

# **Bước 2: Đinh dữ liều**

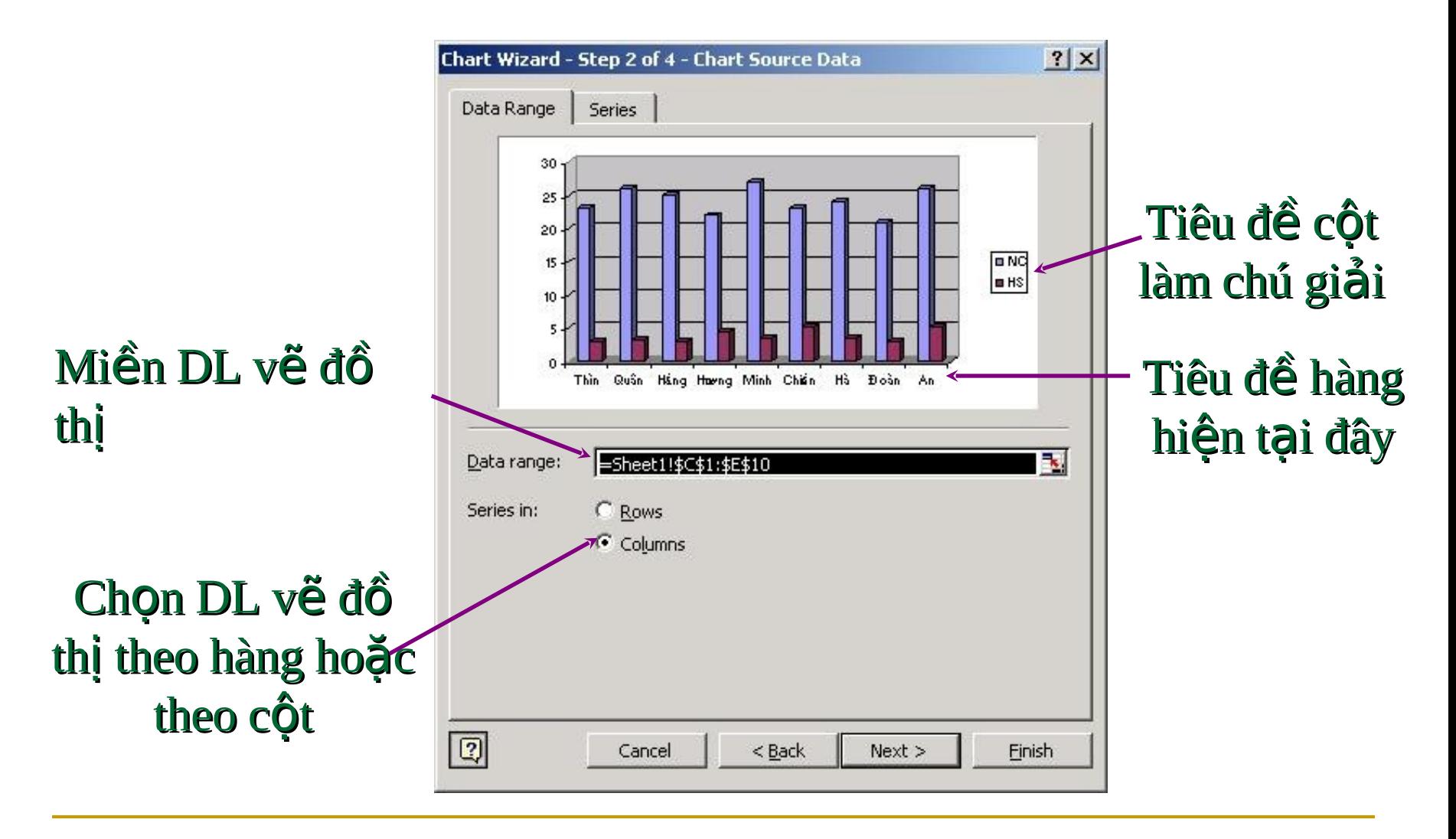

### **Bước 3: Các lưa chon - Tab Titles** Tiêu đề đồ thị và tiêu đề các truc

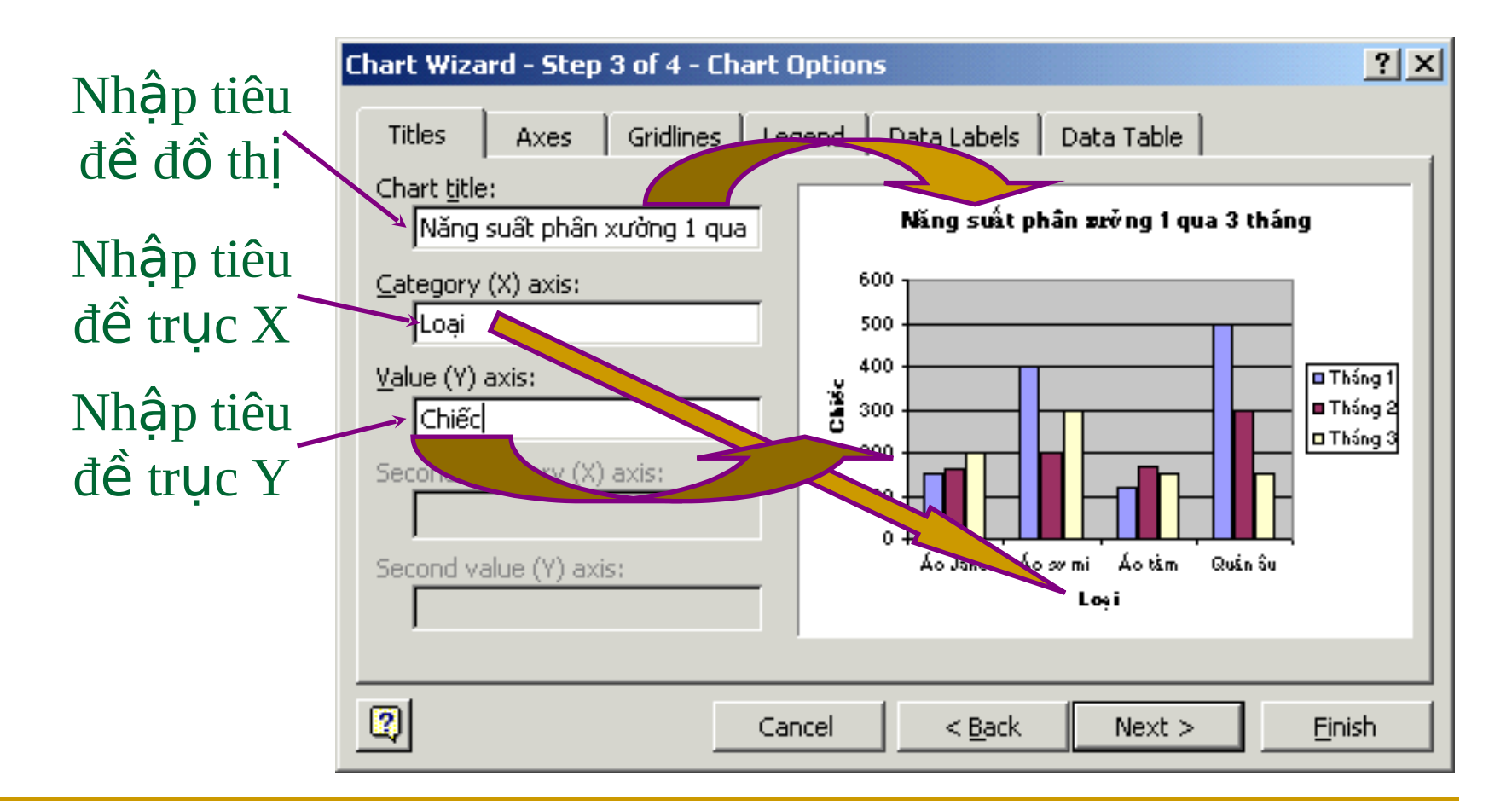

### **Bước 3: Các lựa chọn - Tab Legend** Chú giải

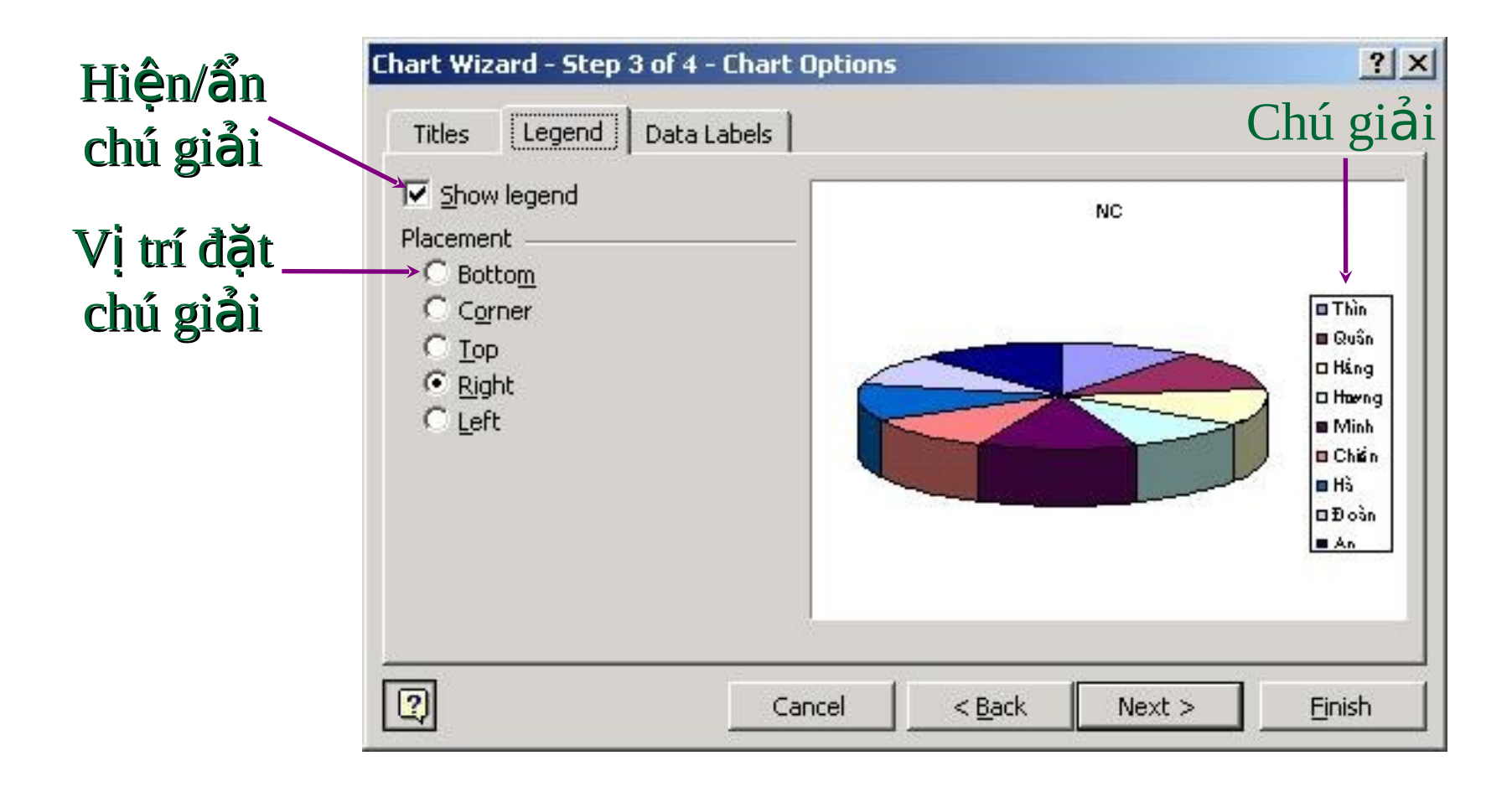

3/3/2007

Bài giảng Excel

### **Bước 3: Các lựa chọn - Tab Data Labels** Nhãn dữ liêu

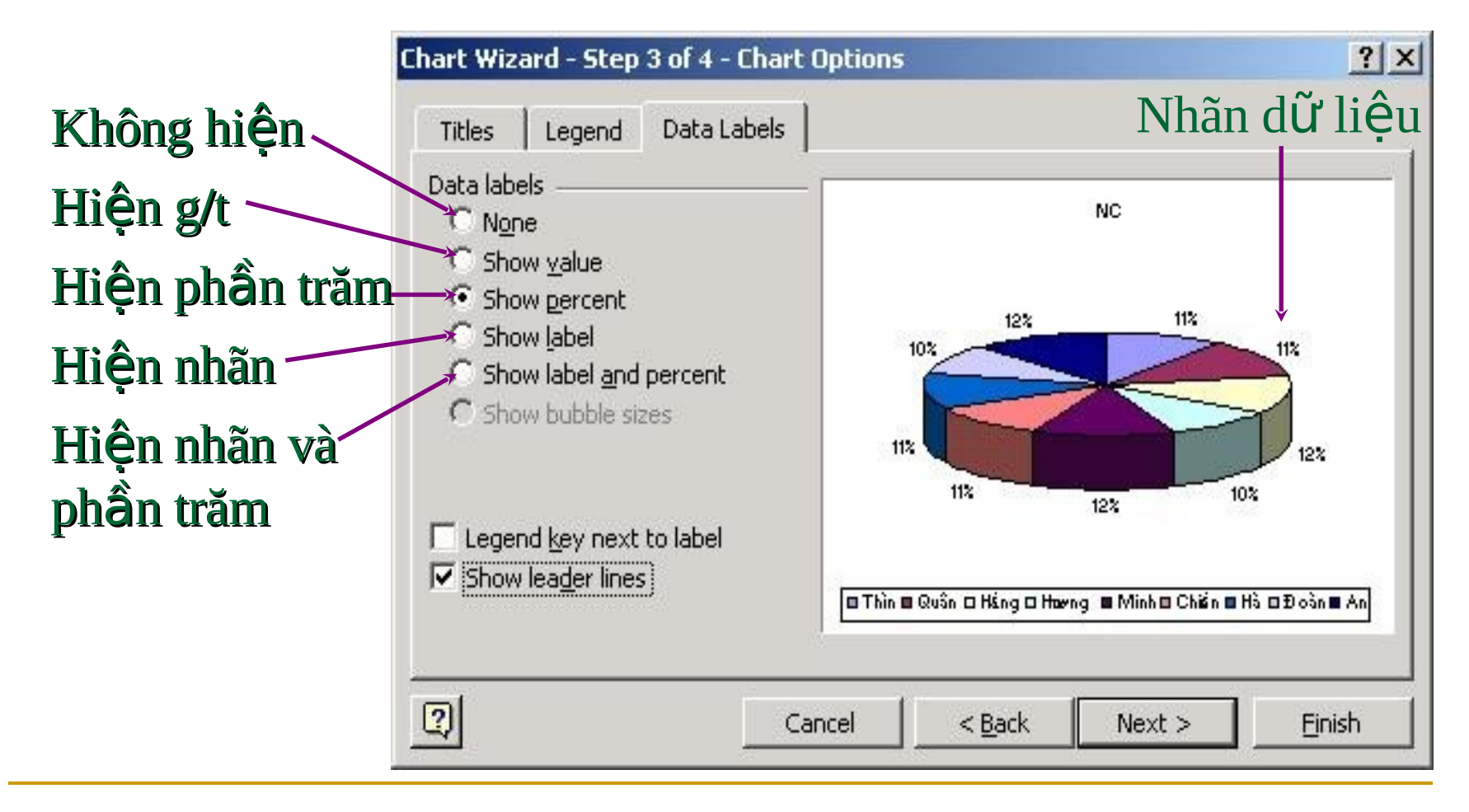

3/3/2007

Bài giảng Excel

## Bước 4: Định nơi đặt đồ thị

#### Đồ thị hiện trên 1 sheet mới

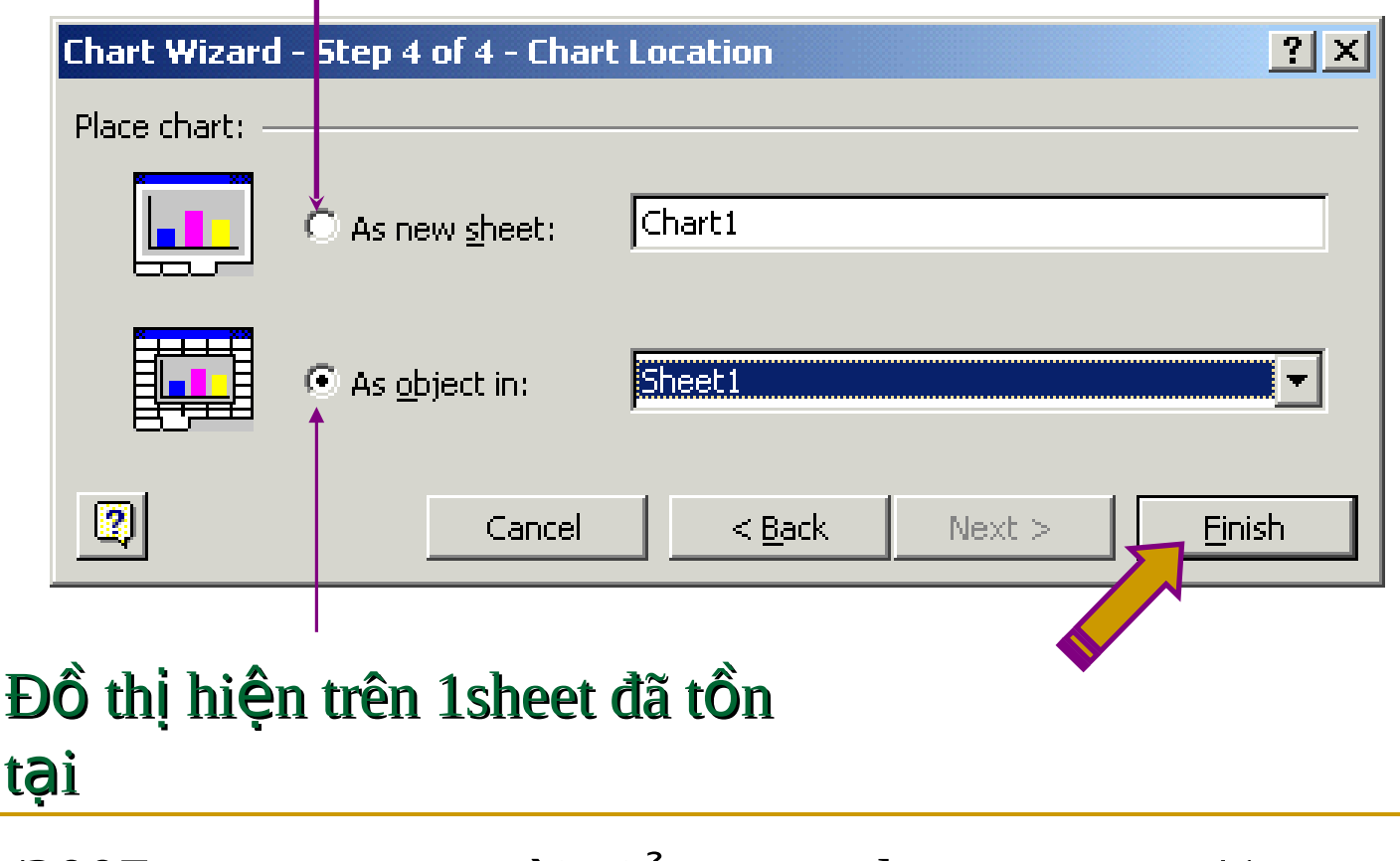

### Khi đồ thi đã được tao, có thể:

- 1. Chuyển đồ thị tới vị trí mới bằng phương thức Drag & Drop.
- 2. Thay đổi kích thước đồ thị bằng cách kích chuột vào vùng trống của đồ thị để xuất hiện 8 chấm đen ở 8 hướng, đặt chuột vào chấm đen, giữ trái chuột và di tới kích thước mong muốn rồi nhả chuột.
- 3. Thay đổi các thuộc tính của đồ thị (tiêu đề, chú giải, ...) bằng cách *nháy chuột phải vào vùng trống* của đồ thị và chọn Chart Options... Thao tác tiếp theo như bước  $3 \, \mathring{\sigma}$  trên.
- 4. Thay đối các thuộc tính của các thành phần đồ thị (font chữ, tỷ lệ các trục, màu sắc nền,...) bằng cách nháy chuột phải vào *thành phần đó* và chọn Format ...

# Thay đổi thuộc tính trục đồ thị  $*$  Thay đổi tỷ lệ trên trục

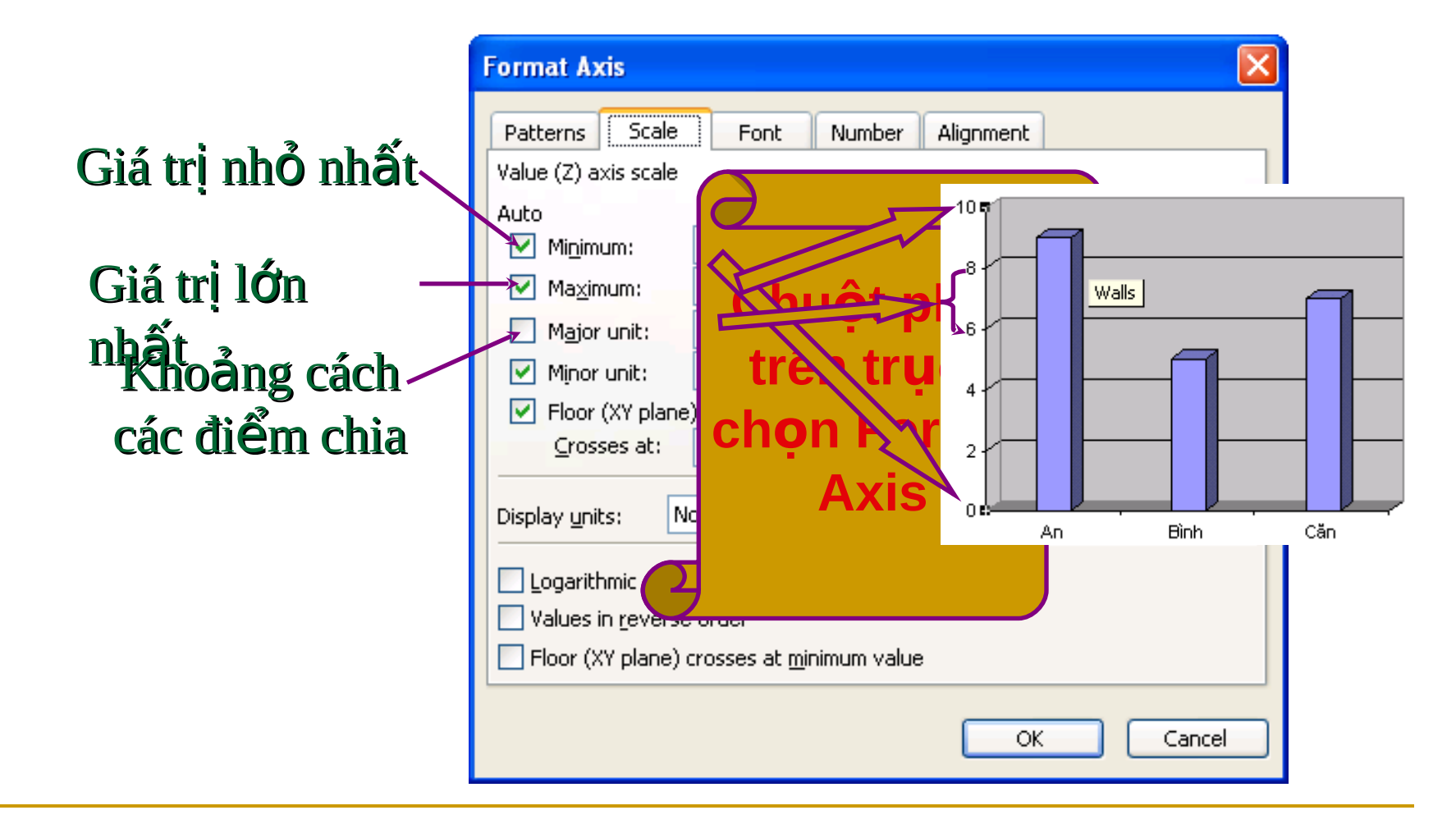

# Thay đổi thuộc tính trục đồ thị  $*$  Thay đổi vị trí hiển thị dữ liệu

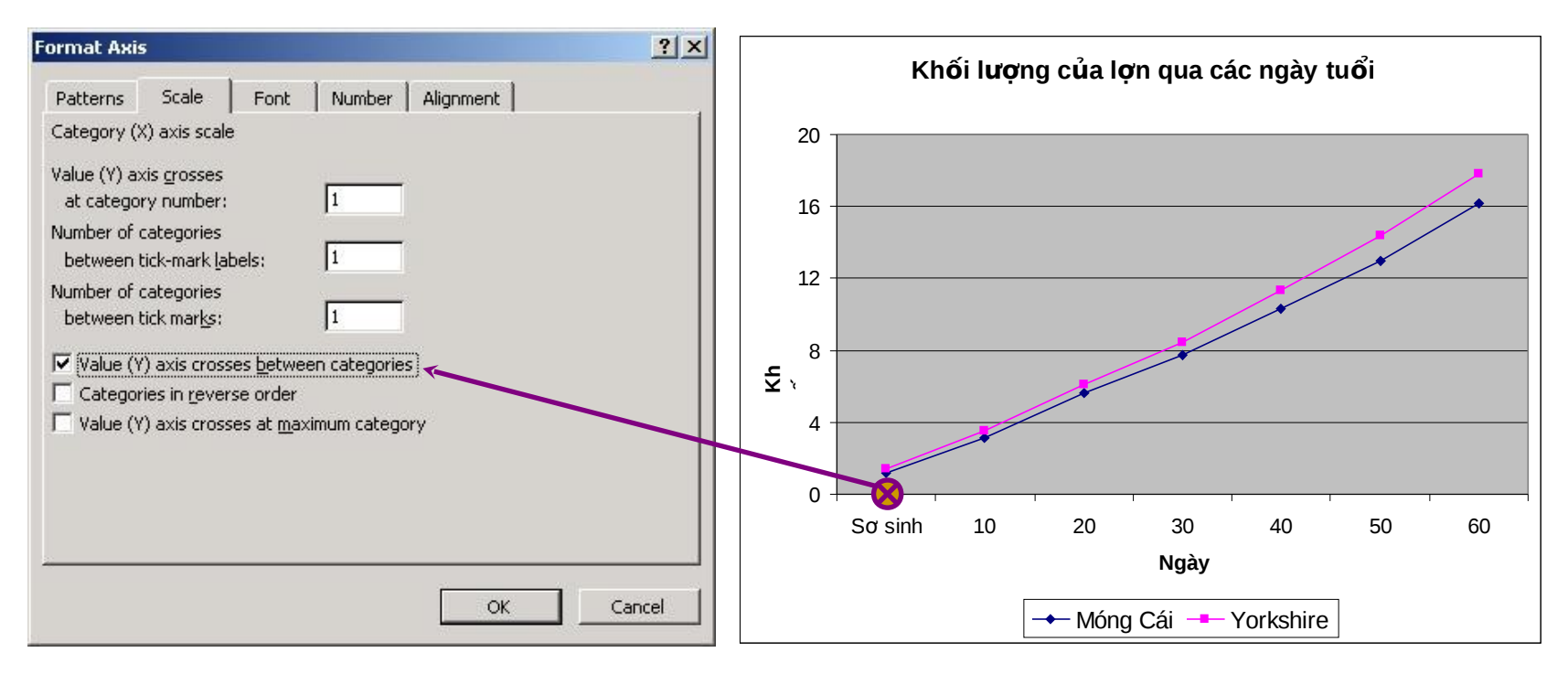

Đối với đồ thị dạng Line, nhiều khi đồ thị về xong như trên nhưng vẫn chưa chính xác vì các mốc thời gian không nằm đúng điểm chia trên trục X, do lựa chọn mặc định của Excel.

# Thay đổi thuộc tính trục đổ thị  $*$  Thay đổi vị trí hiển thị dữ liệu

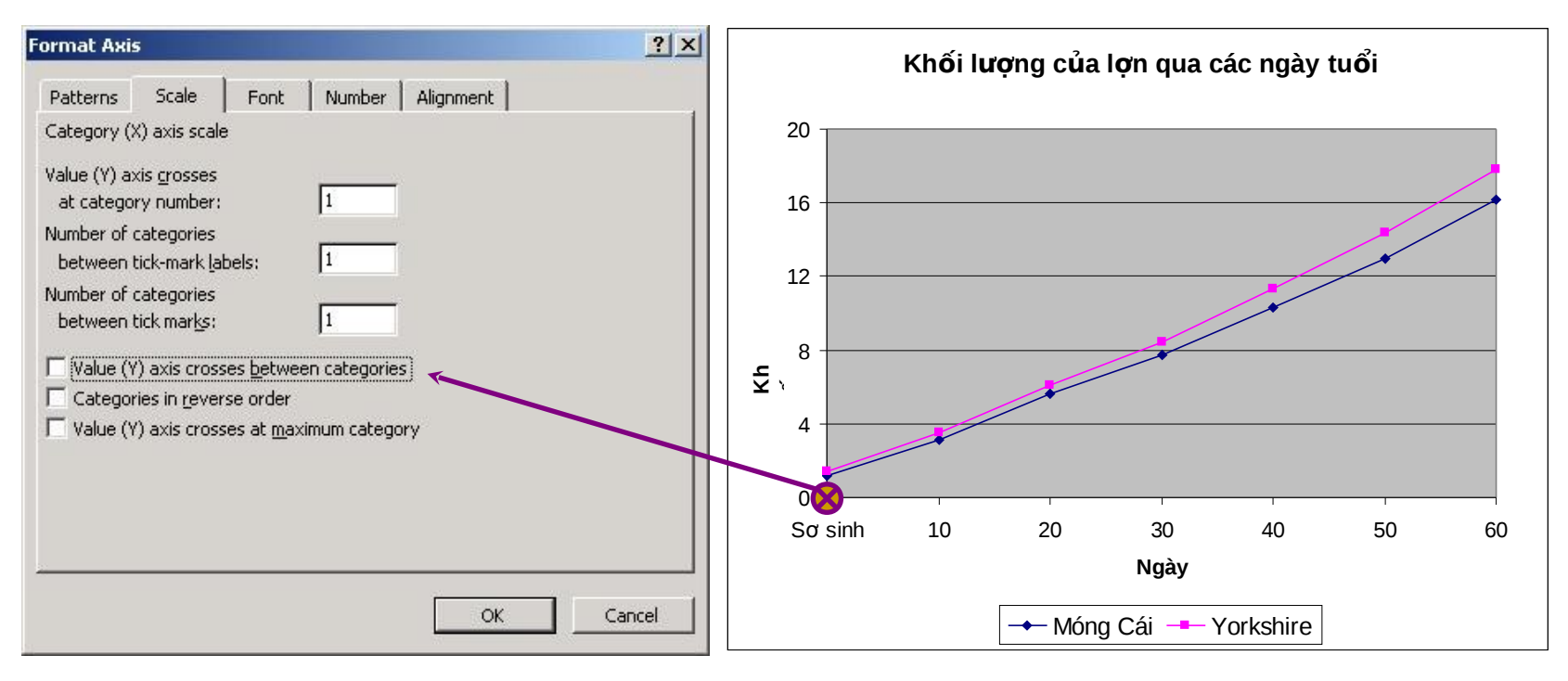

 $3/3/2007$  Bài giảng Excel  $45$ Để sửa đổi chỉ cần bỏ lựa chọn mặc định của Excel như hình trên là được. Tuy đơn giản nhưng cần nhớ vì hầu như 100% SV làm báo cáo TN mắc phải lỗi này mà không biết sửa.

# **Chú ý: Với đồ thị dạng XY**

- **Phải sắp xếp cột (hàng) đầu tiên tăng dần.**
- **Khi chọn dữ liệu vẽ đồ thị: chỉ chọn số liệu,** không chọn dữ liệu làm nhãn và chú giải.
- $\blacksquare$  Đồ thị dạng XY là một đường tương quan giữa 2 đại lượng, nếu nhiều hơn 1 đường là sai.
- **Đồ thị dạng XY không có chú giải, nếu khi về** xong mà *có thì cần xoá đi*. Tuy nhiên vẫn cần có đầy đủ nhãn trên các truc.